## Квоты медицинских обследований

## Квоты медицинских обследований

Система позволяет сформировать квоты «билетов» для планирования обращений пациентов в медицинскую организацию и прохождения медицинских обследований.

Квота – это количество карт медицинского обследования, которые можно завести за один день.

Для формирования квот необходимо на главной странице выбрать пункт «Квоты медицинских обследований». Также перейти к разделу формирования квот можно из [Журнала карт медицинских обследований](https://confluence.softrust.ru/pages/viewpage.action?pageId=43619029).

В новой вкладке браузера загрузится страница раздела формирования квот.

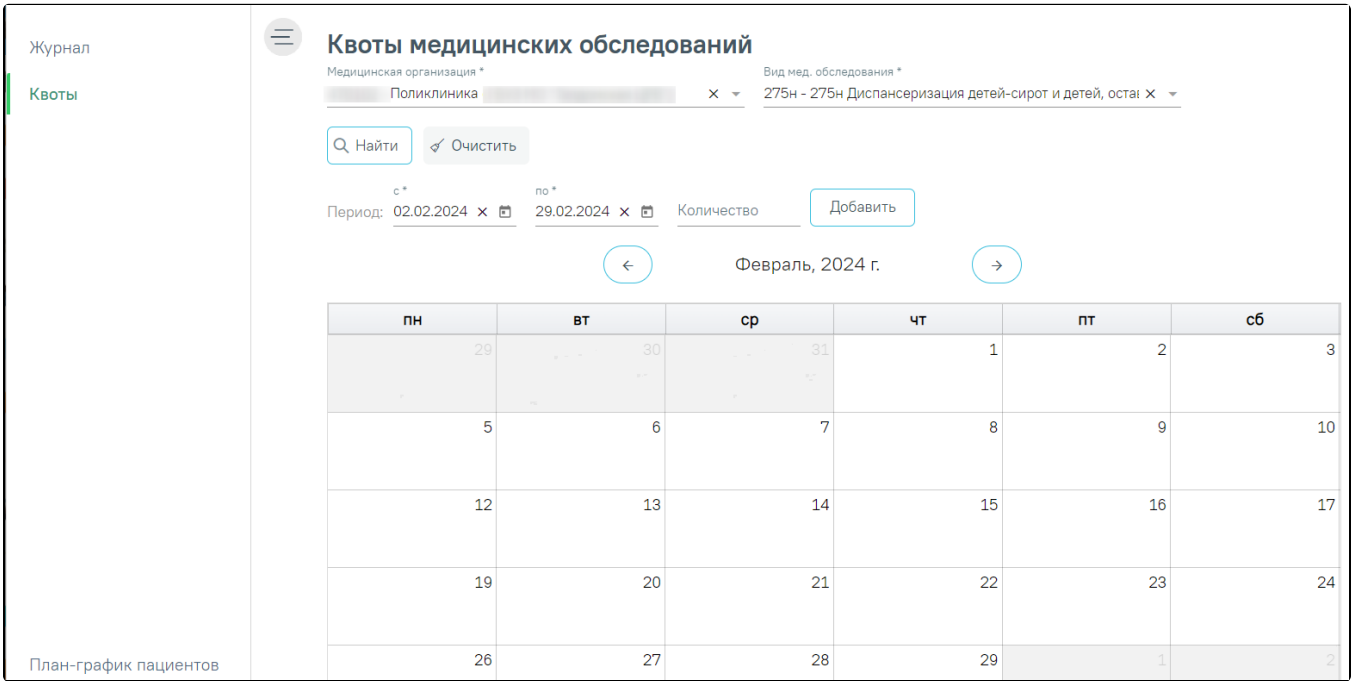

Страница «Квоты медицинских обследований»

На панели фильтрации автоматически заполняются следующие поля: наименование медицинской организации, вид медицинского обследования. При необходимости их можно изменить, выбрав подходящий вариант в раскрывающемся списке.

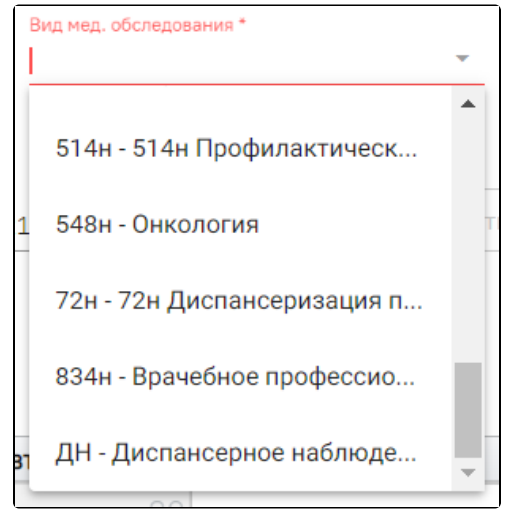

Выбор вида мед. обследования

Также на странице отображается календарь на текущий месяц, поля для добавления квот в календарь и кнопки переключения по месяцам.

В календаре на каждый день выделяется ячейка. В ячейке указано число – это количество квот на день. Использование ограничений по квотам для каждого вида медицинского обследования настраивается администратором.

Для добавления квот необходимо указать период в полях «Период с» и «по». В поле «Количество» необходимо указать количество квот на день. Например, указан период с 01.03.2018 по 31.03.2018, количество квот – 10. Это значит, что в период с 01.03.2018 по 31.03.2018 можно создавать каждый день по десять карт медицинских обследований.

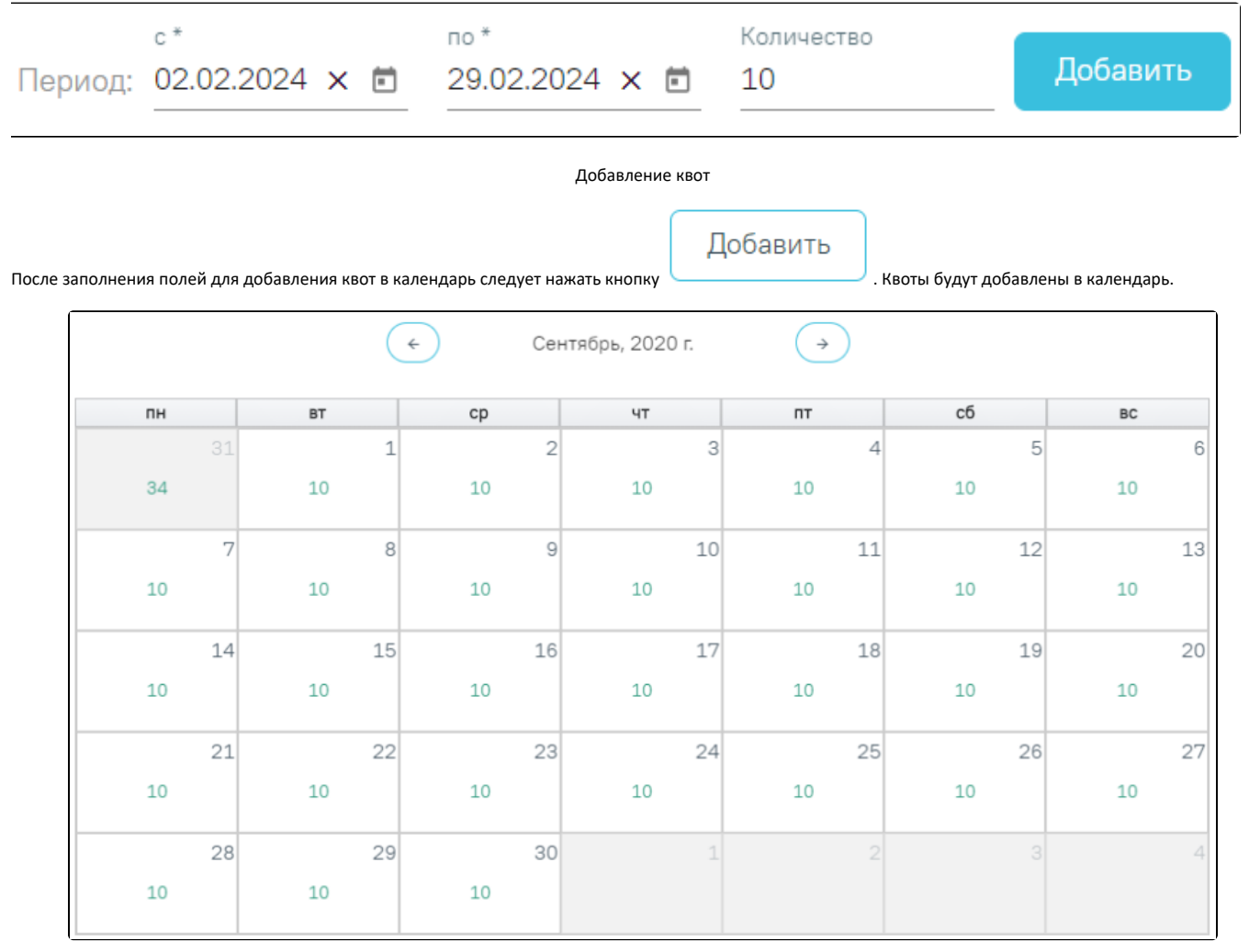

Отображение cформированных квот

Для редактирования количества квот необходимо указать редактируемый период, на который требуется изменить количество квот, и также указать новое количество квот. Нажать кнопку «Добавить».

Для перехода к следующим или предыдущим месяцам необходимо нажать кнопки и при принять соответственно.

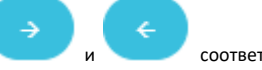

Для закрытия окна формирования квот на медицинские обследования и возврата к предыдущей рабочей вкладке браузера следует нажать на должность врача в верхнем правом углу и в выпадающем меню нажать кнопку «Выход».

Для перехода в [Журнала карт медицинских обследований](https://confluence.softrust.ru/pages/viewpage.action?pageId=43619029) необходимо щелкнуть по ссылке «Журнал». Для перехода к [План-графику](https://confluence.softrust.ru/pages/viewpage.action?pageId=46301527) необходимо щелкнуть по ссылке «План-график пациентов».